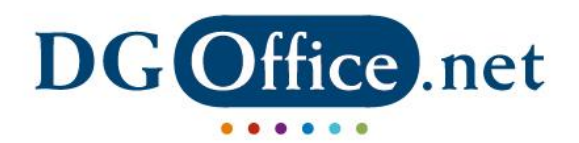

The DGOFFICE APP can be found in the Google Play Store or the Apple App Store. Search for: DGOFFICE

Once installed and opened, the following options and screens are available. This manual will explain the meaning and usage of the functions.

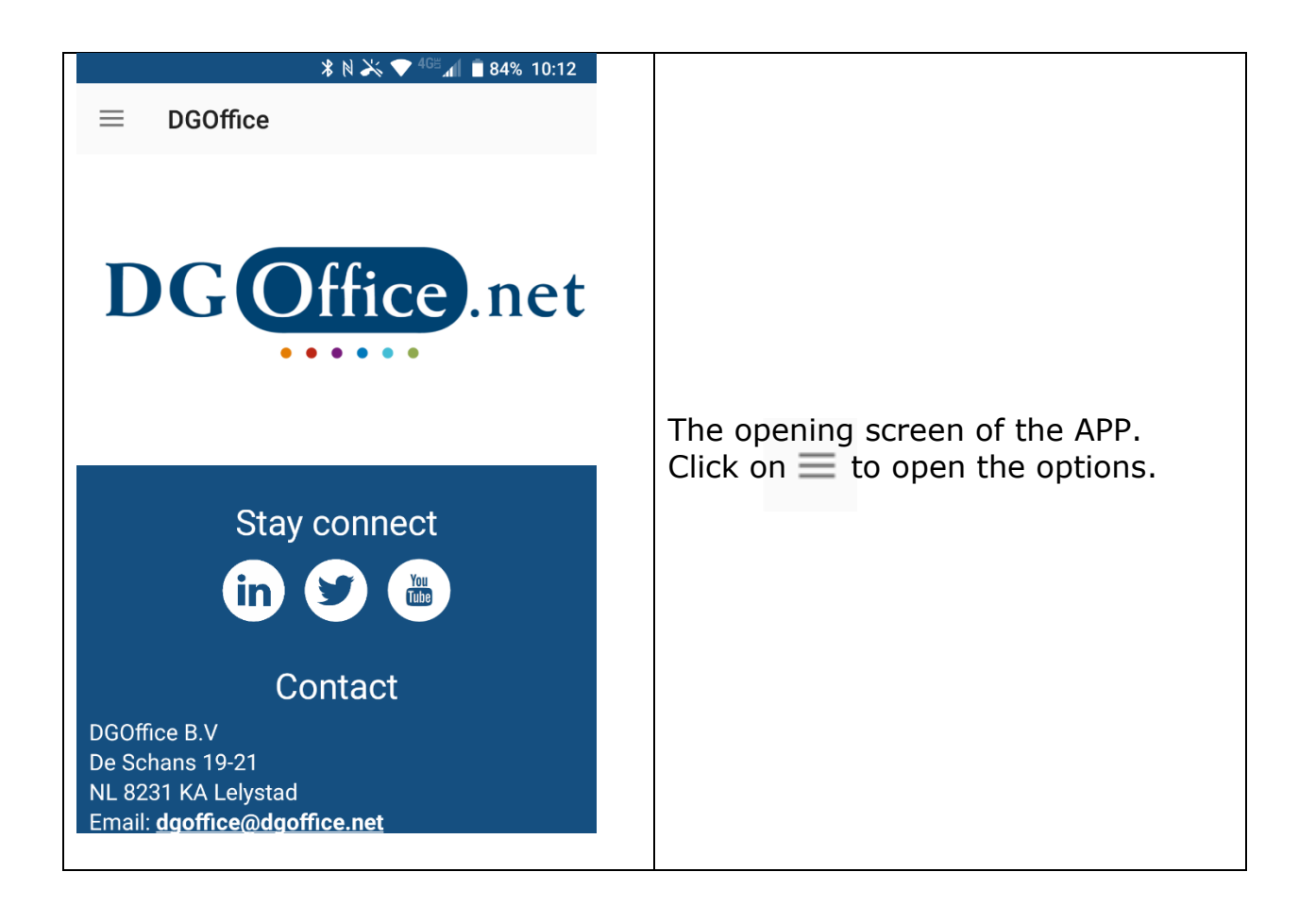

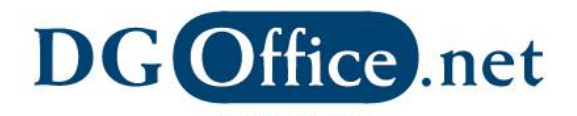

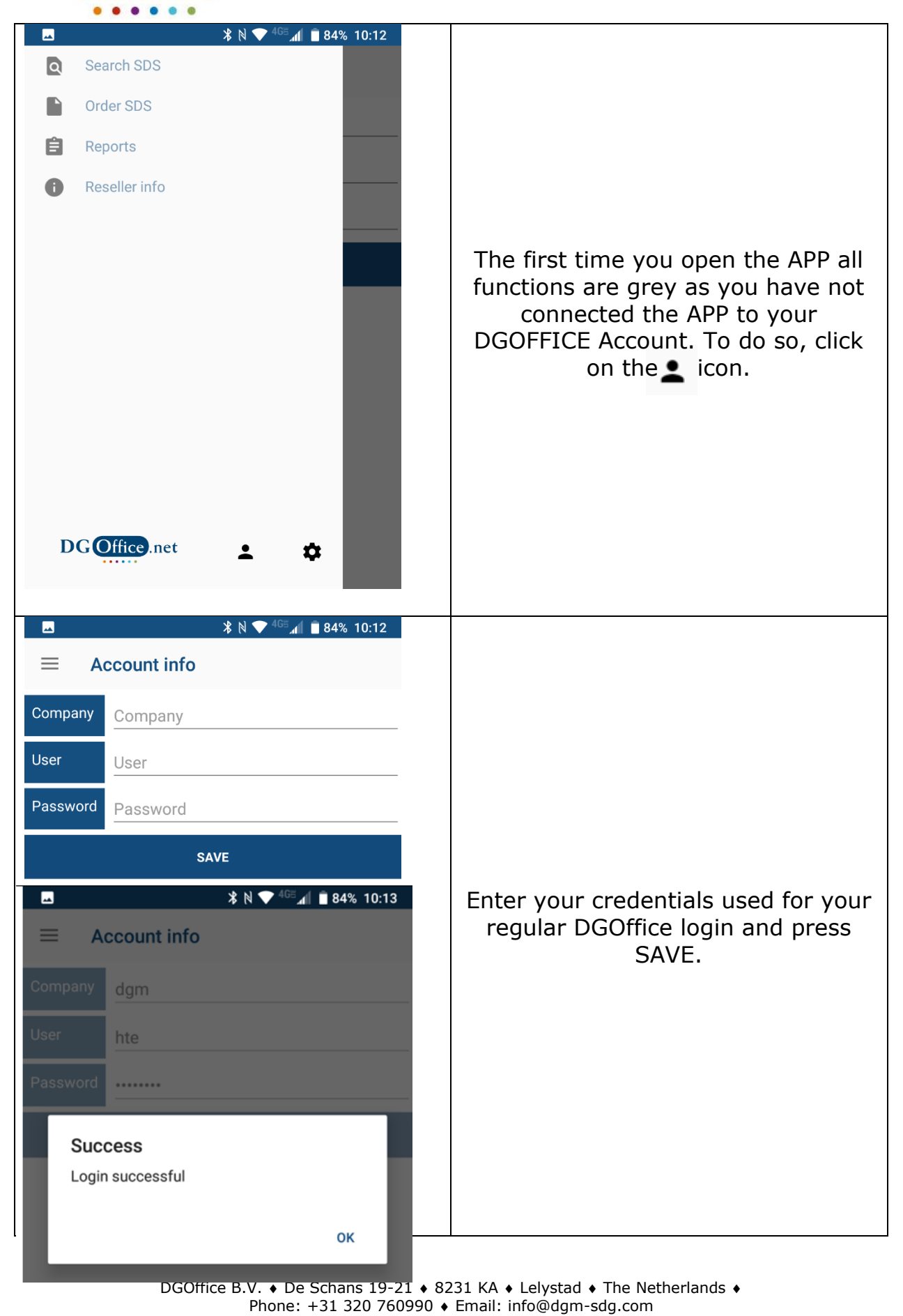

Web: www.dgm-sdg.com • KVK 64639347 General sales- and delivery terms:<br>e.net/documents/General%20Terms%20of%20Trade.ndf الفات بعدت<br>https://www.dgoffice.net/docu

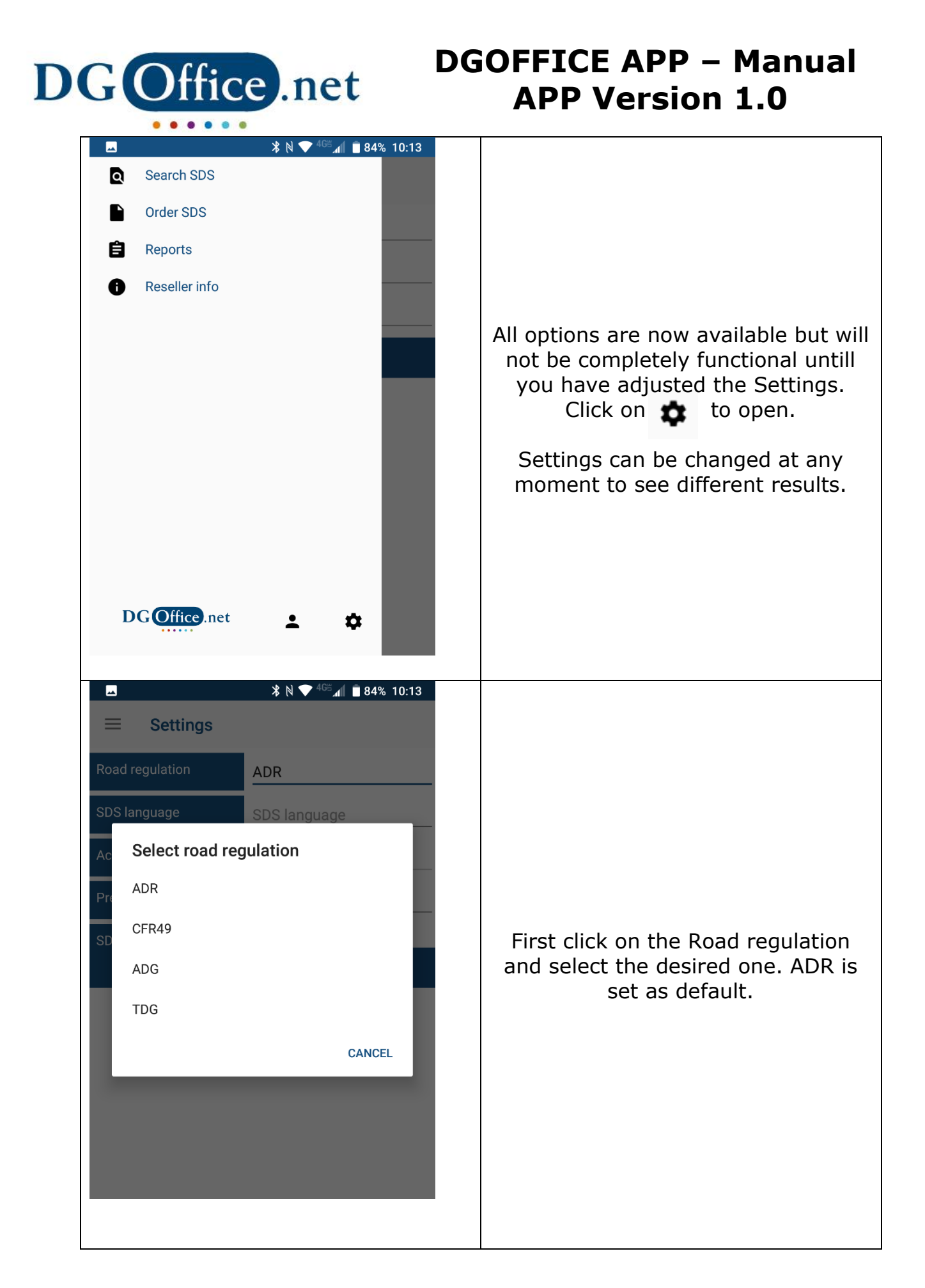

DGOffice B.V. ♦ De Schans 19-21 ♦ 8231 KA ♦ Lelystad ♦ The Netherlands ♦ Phone: +31 320 760990 • Email: info@dgm-sdg.com Web: www.dgm-sdg.com • KVK 64639347

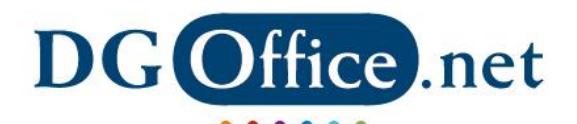

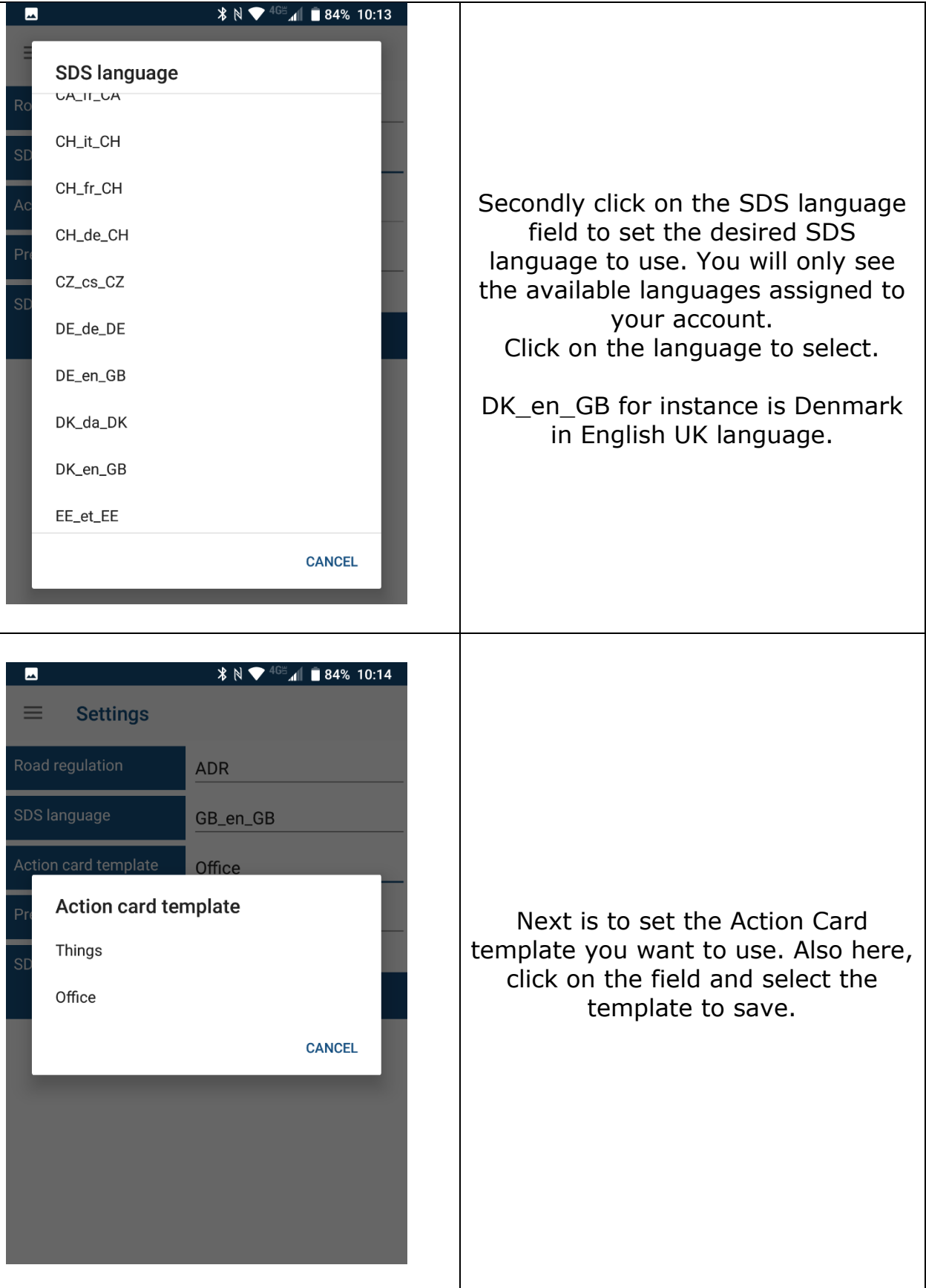

DGOffice B.V. • De Schans 19-21 • 8231 KA • Lelystad • The Netherlands • Phone: +31 320 760990 • Email: info@dgm-sdg.com Web: www.dgm-sdg.com • KVK 64639347

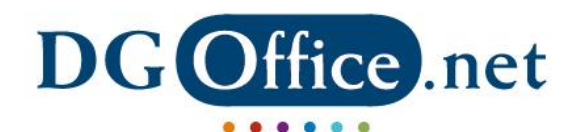

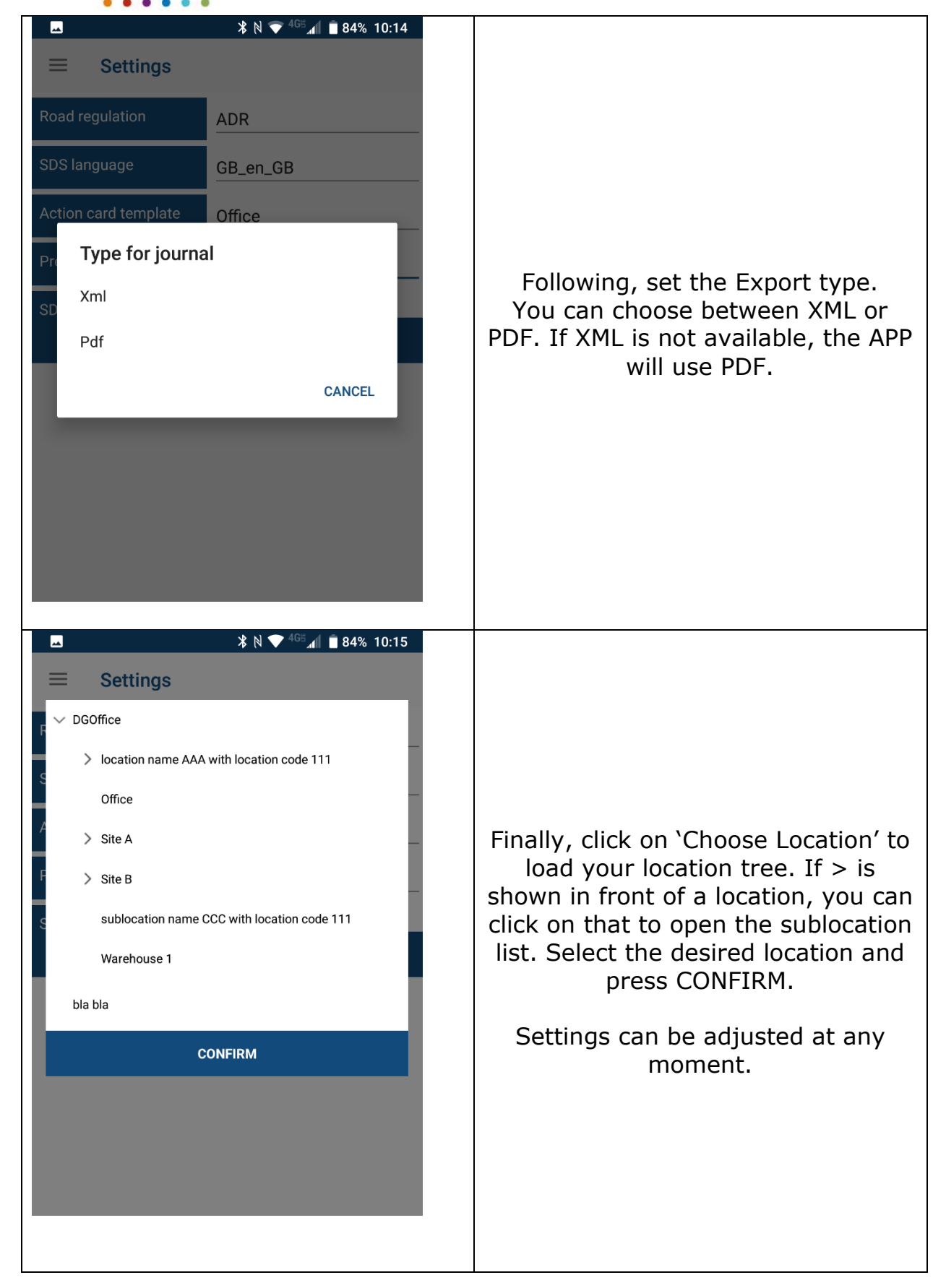

DGOffice B.V. ♦ De Schans 19-21 ♦ 8231 KA ♦ Lelystad ♦ The Netherlands ♦ Phone: +31 320 760990 Email: info@dgm-sdg.com Web: www.dgm-sdg.com • KVK 64639347

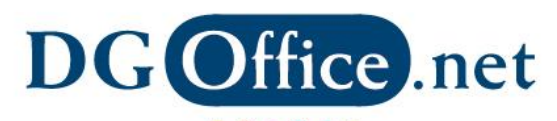

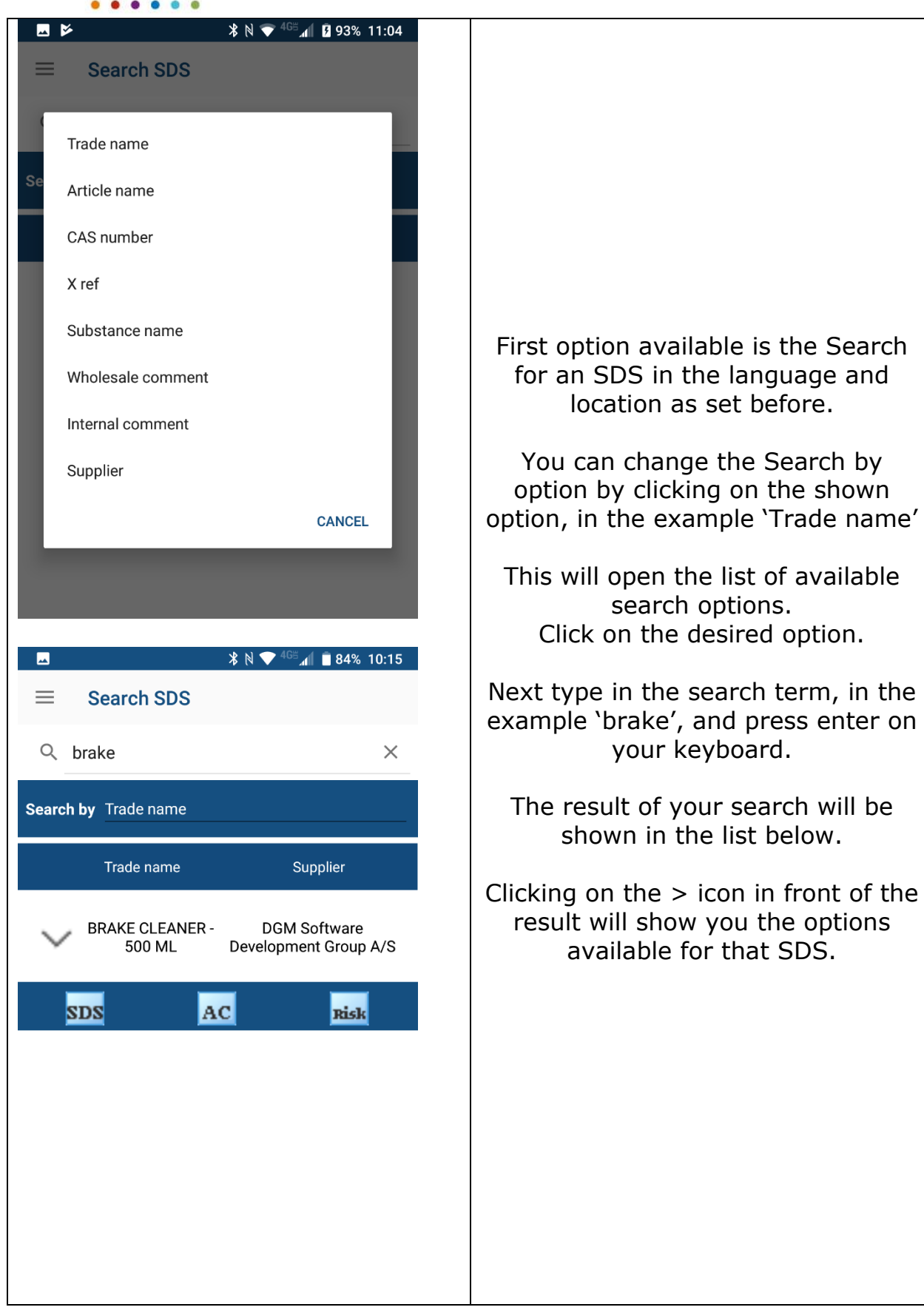

DGOffice B.V. ♦ De Schans 19-21 ♦ 8231 KA ♦ Lelystad ♦ The Netherlands ♦ Phone: +31 320 760990 • Email: info@dgm-sdg.com Web: www.dgm-sdg.com • KVK 64639347

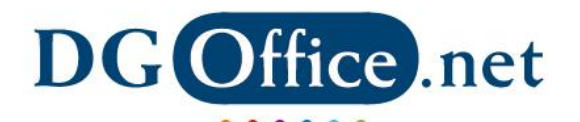

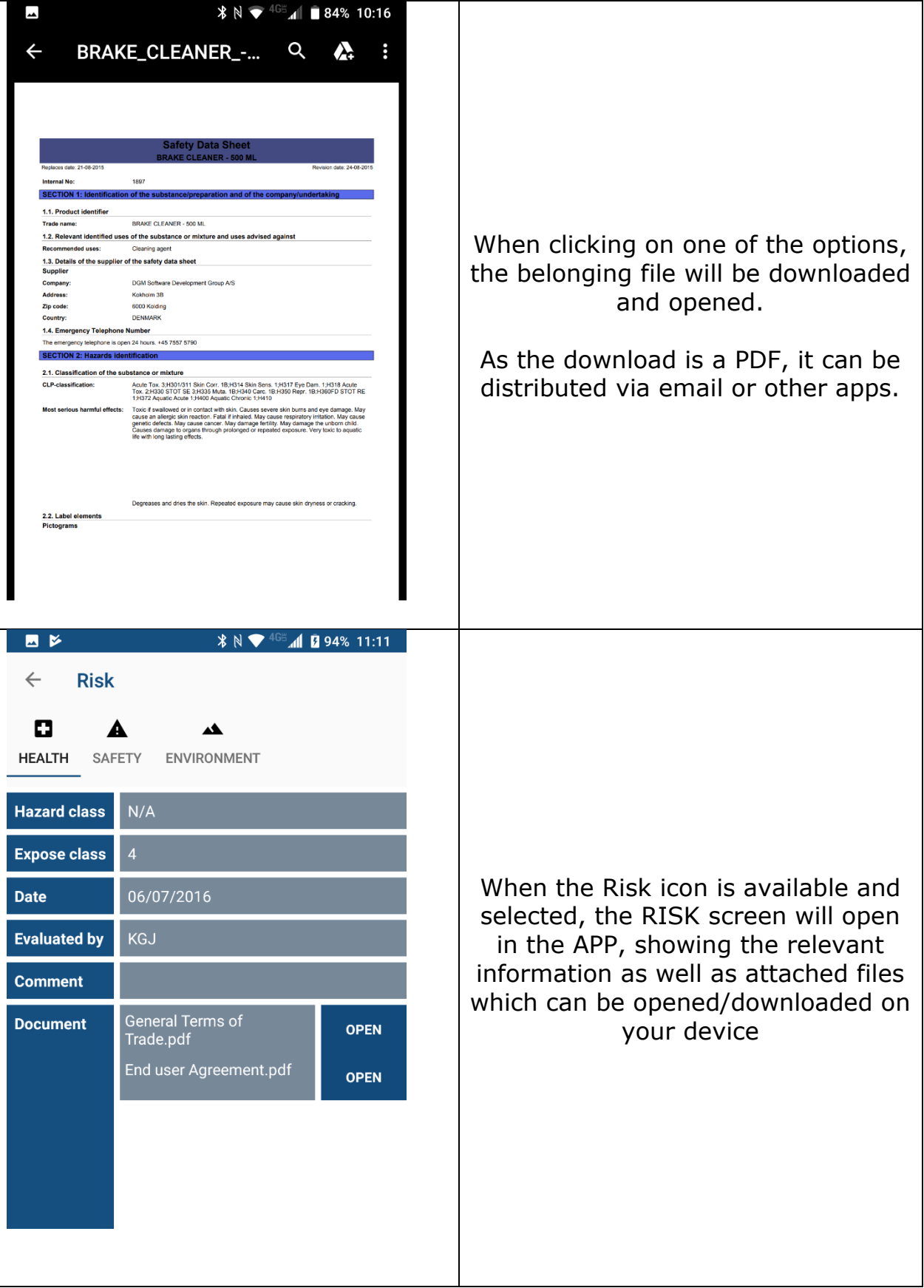

DGOffice B.V. • De Schans 19-21 • 8231 KA • Lelystad • The Netherlands • Phone: +31 320 760990 • Email: info@dgm-sdg.com Web: www.dgm-sdg.com • KVK 64639347

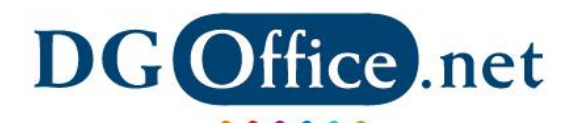

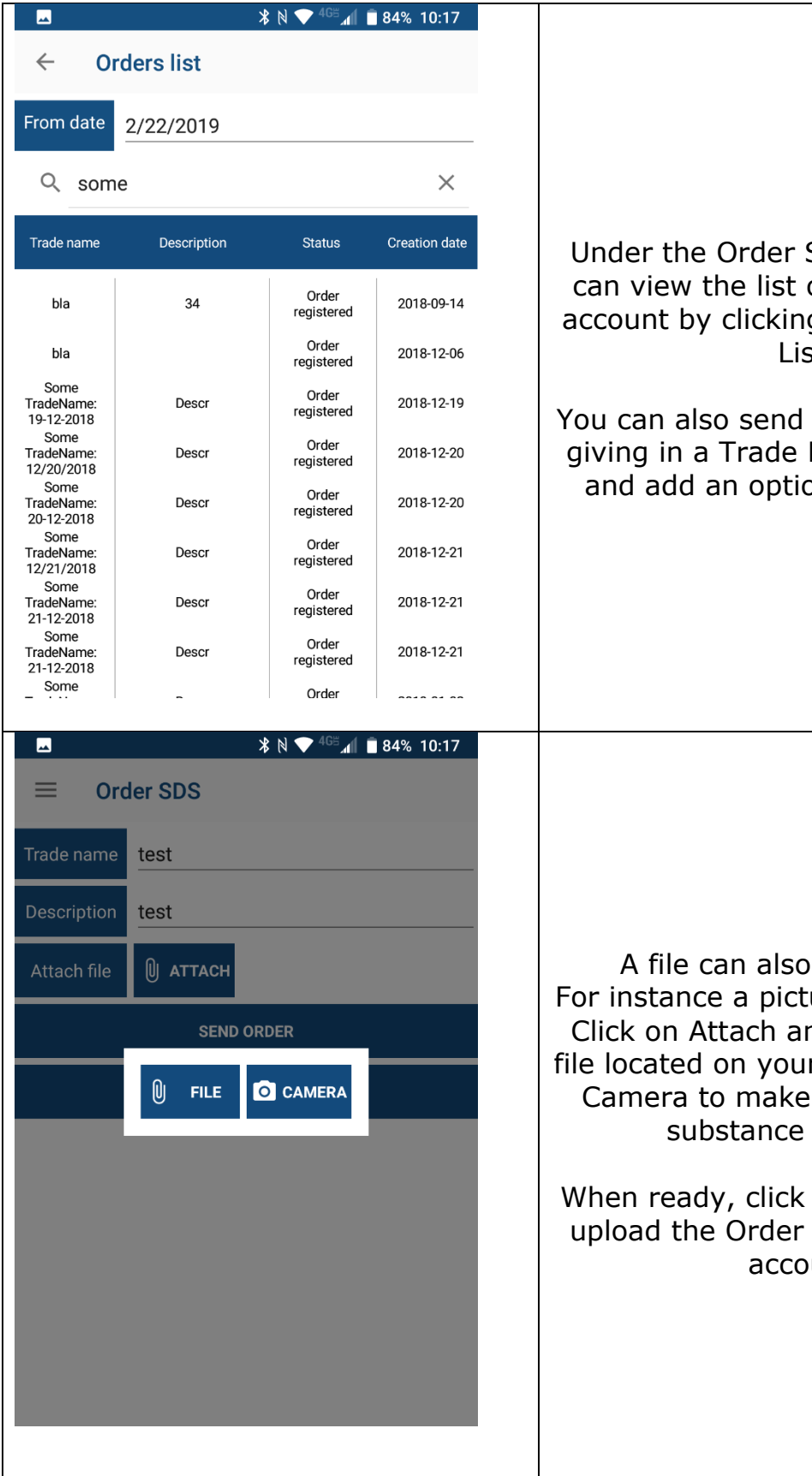

Under the Order SDS function you can view the list of Orders in your account by clicking on Open Orders List.

You can also send in a new order by giving in a Trade Name (required), and add an optional description.

A file can also be attached. For instance a picture can be added. Click on Attach and select either a file located on your device or choose Camera to make a picture of the substance or article.

When ready, click on Send Order to upload the Order to your DGOffice account.

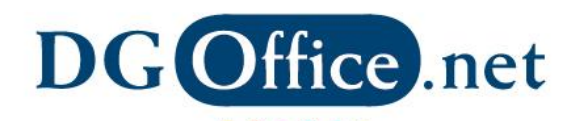

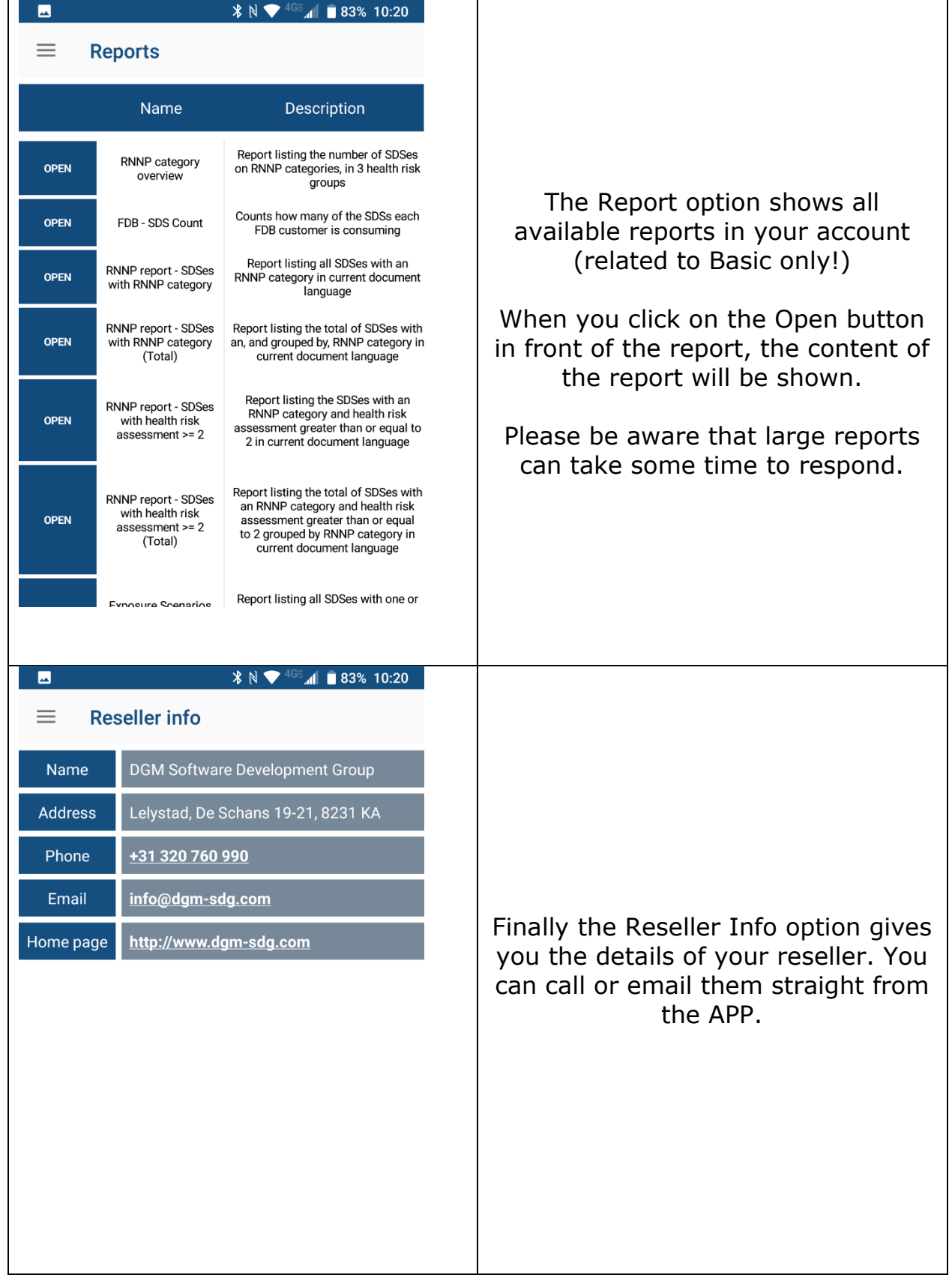

DGOffice B.V. • De Schans 19-21 • 8231 KA • Lelystad • The Netherlands • Phone: +31 320 760990 • Email: info@dgm-sdg.com Web: www.dgm-sdg.com • KVK 64639347